## **Quick-Start**

## Adding More Images to Your Fundraising Page

After you add a profile picture, you may want to add additional photos to your fundraising page. You can add these in the bio box.

To add a photo, you will need to have it uploaded online somewhere, so you can copy it directly into the text box. If you have the photo uploaded on your Facebook profile, just pull it up, **right-click on the image, and select "Copy Image."** 

If you are unable to upload it onto Facebook, you have several options.

You can upload the image onto a photo printing website, like [meijerphoto.com](http://www.meijerphoto.com) (right), [photo1.walgreens.com](http://photo1.walgreens.com), [shutterfly.com,](http://www.shutterfly.com) or any similar service. For these sites, begin the process of ordering prints and upload your photo(s) to the site without checking out.

Once you have uploaded the photo, click on the thumbnail to view the full size image, then **right-click on the image and select "Copy image."**

Now that you have the image copied to your clipboard, go to **Edit Personal Page** from your browser.

Copy the link into the bio text box by pasting it wherever you want by typing **[Ctrl+v].** *Make sure to do it this way, by typing [Ctrl+v] instead of right-clicking Paste.* 

Once you have pasted the image, you can edit its size by double clicking on it in the text box. Then, enter a number in the width or height box and click outside the box to preview. Click OK.

Click **Save Page** when you're done. You can add multiple photos by following these steps. To delete a photo, click on it in the text box and hit the Delete key.

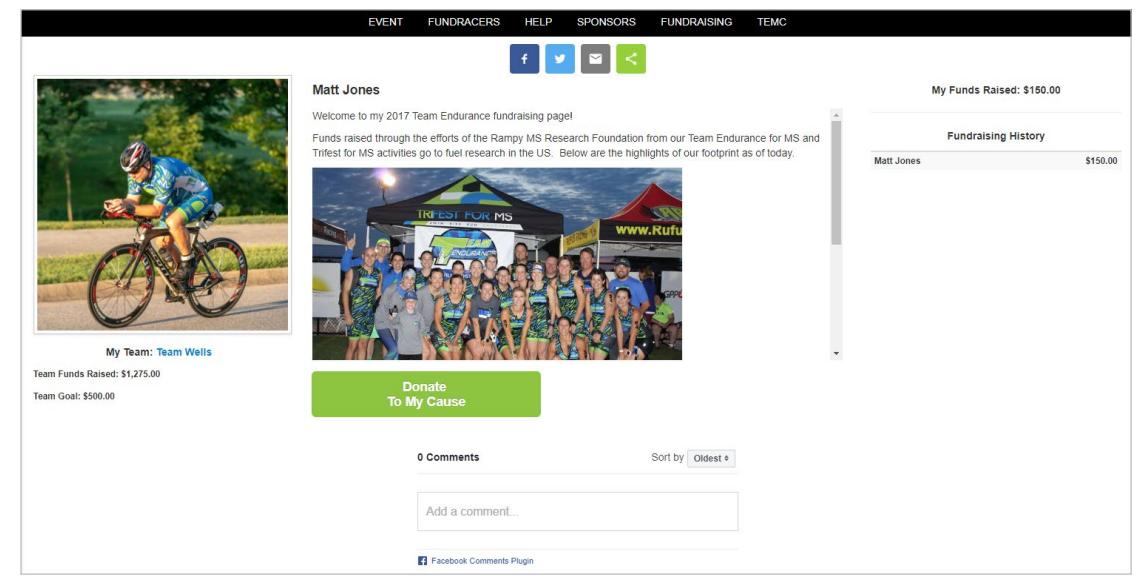

*Above: How a profile looks with additional images.* 

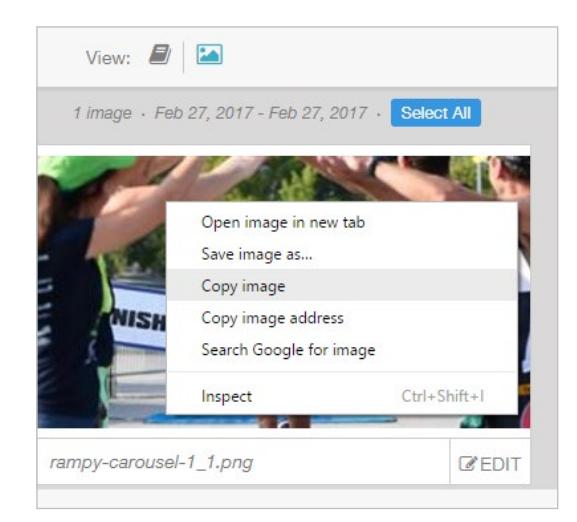

*Above: Copying an image from meijerphoto.com.*

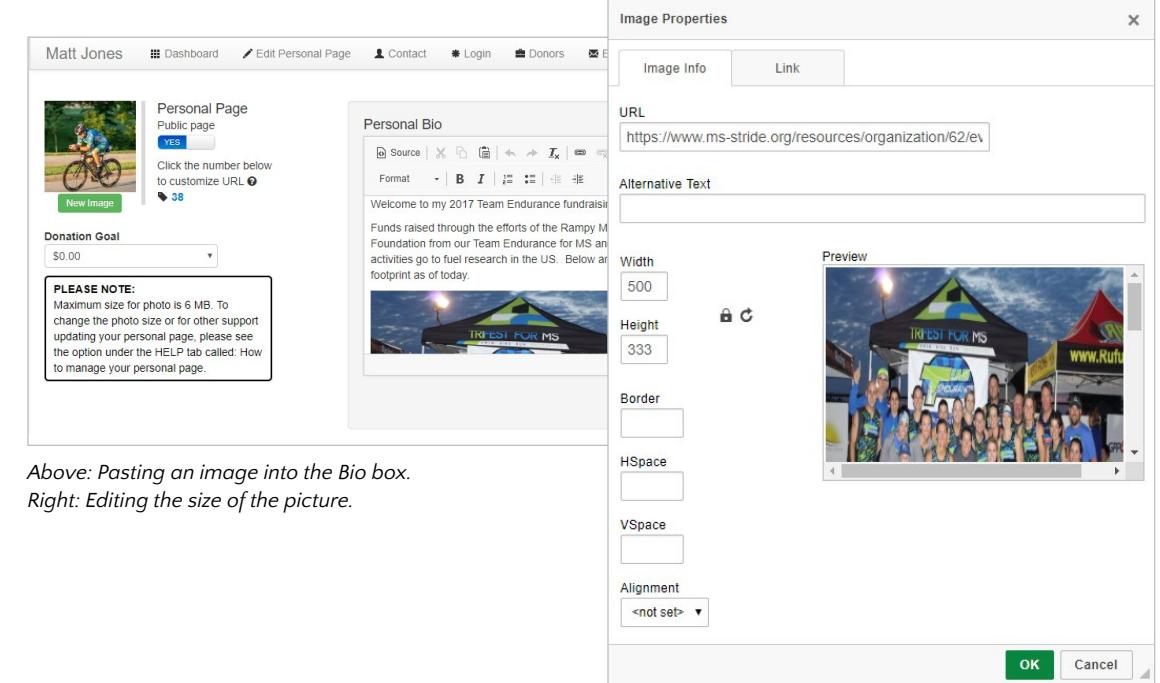